# **How to request recall or delivery**

### **Use Request recall or delivery to:**

- Recall items that are checked out or have the status In Process (including UNCAT call numbers)
- Request items for delivery to another library
- Page an item at libraries with paging services
- Retrieve an item from the Library Shelving Facility (LSF)
- Request that Library staff search for an item that is not on the shelf

### **To request an item:**

1.

#### **Find the detailed record for the title that you want to request and note the "Status"**

(e.g. Checked Out or Not Checked Out, needed for Step 4)

1.

#### **Select the "Request recall or delivery" button**

2.

**Log in**

3.

### **Select whichever type of request matches the "Status":**

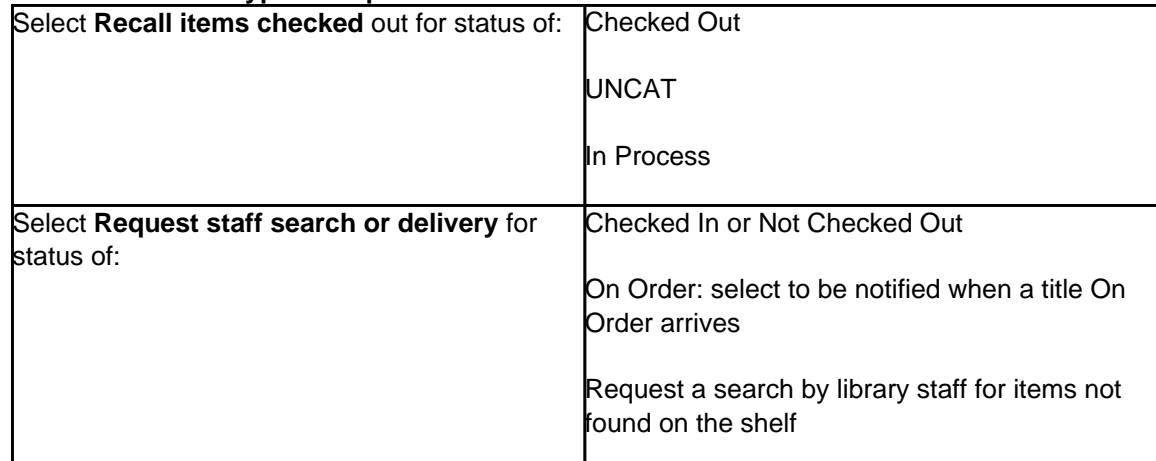

4.

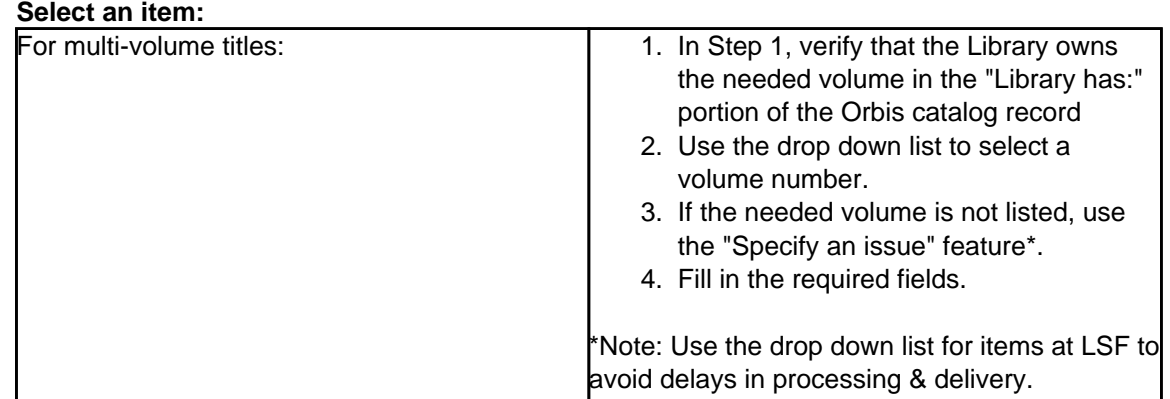

Published on Yale University Library (https://web.library.yale.edu)

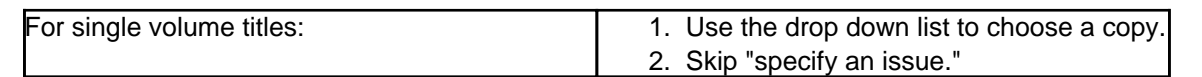

5.

**Select pick up location**

6.

**Re-enter your Yale library login information, if requested**

7.

**Click "Submit"**

For both types of requests, you will receive an e-mail notification or a notice through the mail informing you when your item is available for pick up. You can also look at [My Account](http://orbis.library.yale.edu/vwebv/myAccount) [1] to check on the status of your request.

# **Problems with your request**

### **Common reasons why your request could not be processed:**

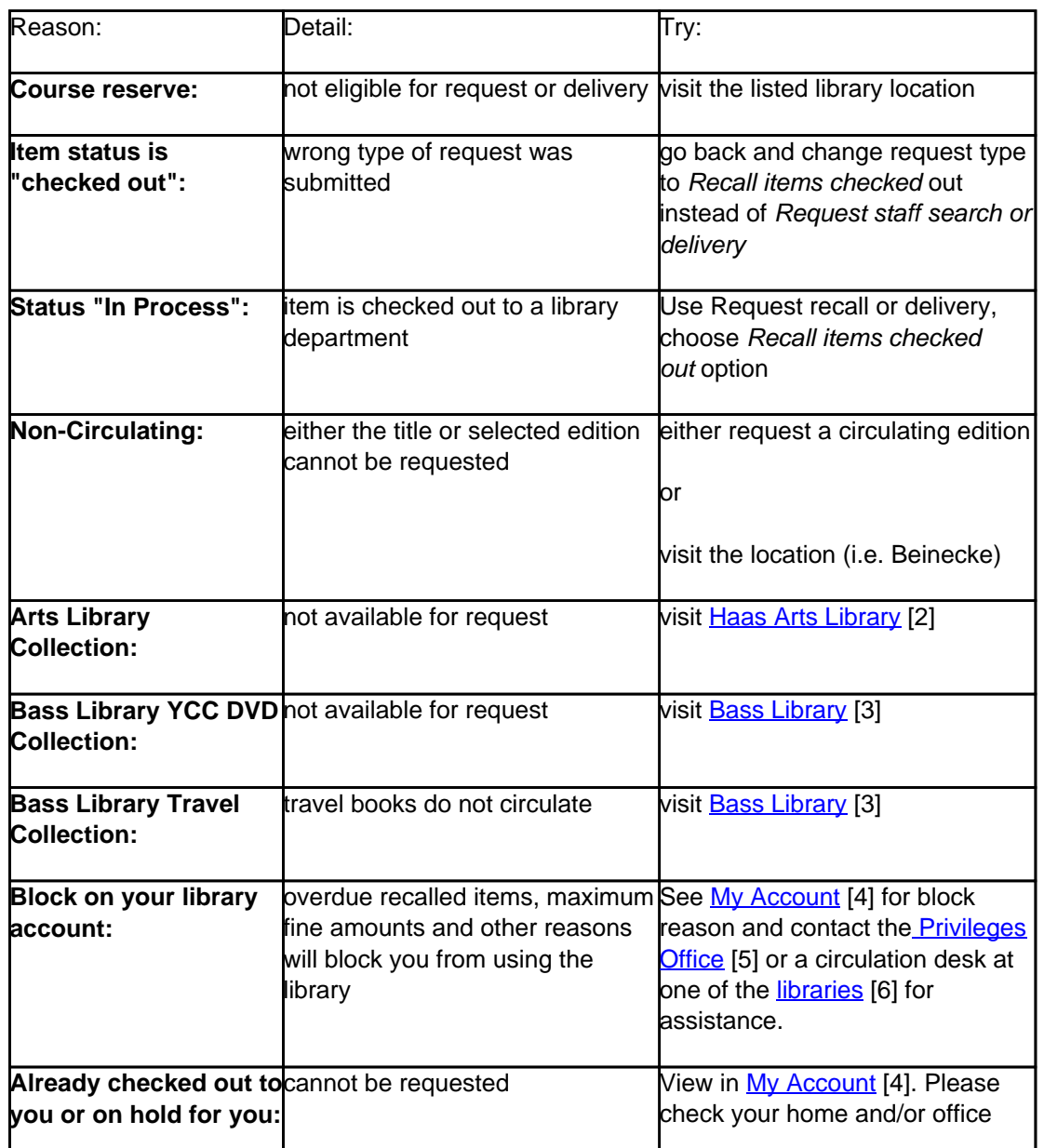

Published on Yale University Library (https://web.library.yale.edu)

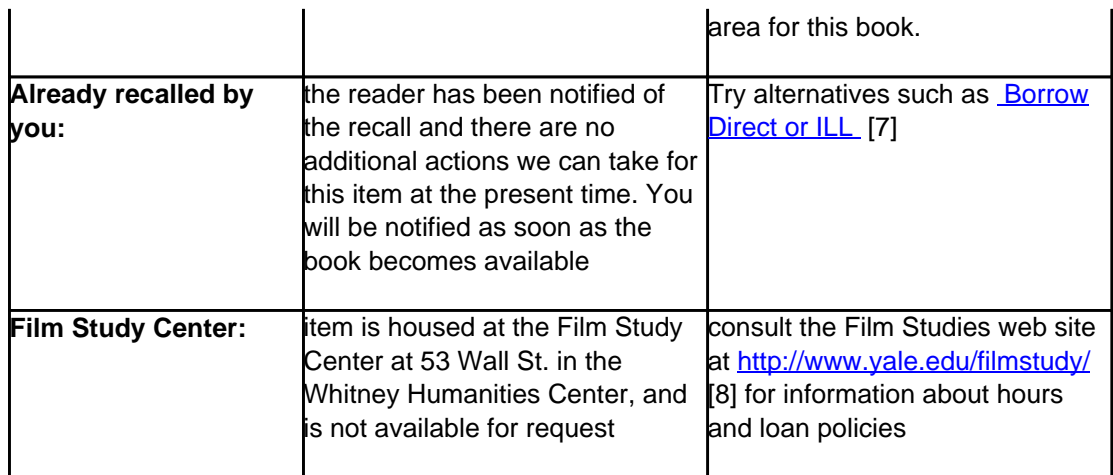

## **Available Actions:**

- If you would like to review or modify your request, use your browser's back button to return to the item information.
- To continue your request for missing or lost materials, or for any other materials, click on the Request form link (on the page with the message "Your request could not be processed"), enter the appropriate information and Submit. Your request will be queued for manual support.
- For more information about requests, please visit How to request recall or delivery [9] and Requests FAQ [10].

# **Request FAQ**

# **Recall vs. Request staff search or delivery**

- Recall Items Checked Out: Request an item that is checked out to another reader
	- Allows the current user to keep the book for approximately 10 days from when the recall is placed, or until the due date if it is sooner
	- When the item is returned, it will be placed on the Hold shelf for you at the Circulation Desk of your choice and you will be notified
	- The recalled item will be returned to the book stacks if not picked up within approximately 10 days after notification
	- All materials are subject to recall immediately after check out
	- Items with a status of 'in process' are charged to a library department and may normally be recalled, with expedited processing

Request Staff Search or Delivery: By choosing this option, patrons will be able to:

- Choose a pickup location for the book they are requesting
- Request an item shelved at the Library Shelving Facility (LSF)
- Request an item be paged (retrieved from the stacks and brought to the circulation desk for you) at libraries where this service is offered
- Submit comments or details about the request

### **For items not available at the library:**

- Use the **Purchase Request Form** [11] to request that the Library purchase material not owned or on order. The request will be forwarded to a library selector for review.
- Use the ILL/Borrow Direct [12] to request materials through the Borrow Direct or ILL system, for materials not currently available at Yale Library.

**Source URL:**https://web.library.yale.edu/help/orbis/patronRequest.html

**Links**

[1] http://orbis.library.yale.edu/vwebv/myAccount [2] http://www.library.yale.edu/arts/ [3]

http://www.library.yale.edu/bass/ [4] http://orbis.library.yale.edu/vwebv/login [5] http://www.library.yale.edu/circ/ [6] http://www.library.yale.edu/libraries/ [7] http://www.library.yale.edu/ill/ [8] http://www.yale.edu/filmstudy/ [9] https://web.library.yale.edu/help/orbis/patronRequest.html [10]

https://web.library.yale.edu/help/orbis/patronRequests.html [11] https://web.library.yale.edu/form/purchase-request [12] http://www.library.yale.edu/ill/borrowdirect.html